**Coupa -Lieferantenportal: Fakturierung – Erstellen einer Rechnung für einen Vertrag**

11/3/2020

• Melden Sie sich beim Coupa Supplier Portal (CSP) an:

<https://supplier.coupahost.com/> unter Verwendung der zuvor festgelegten E-Mail-Adresse und des Passworts.

• Für beste Ergebnisse ist Google Chrome der empfohlene Webbrowser.

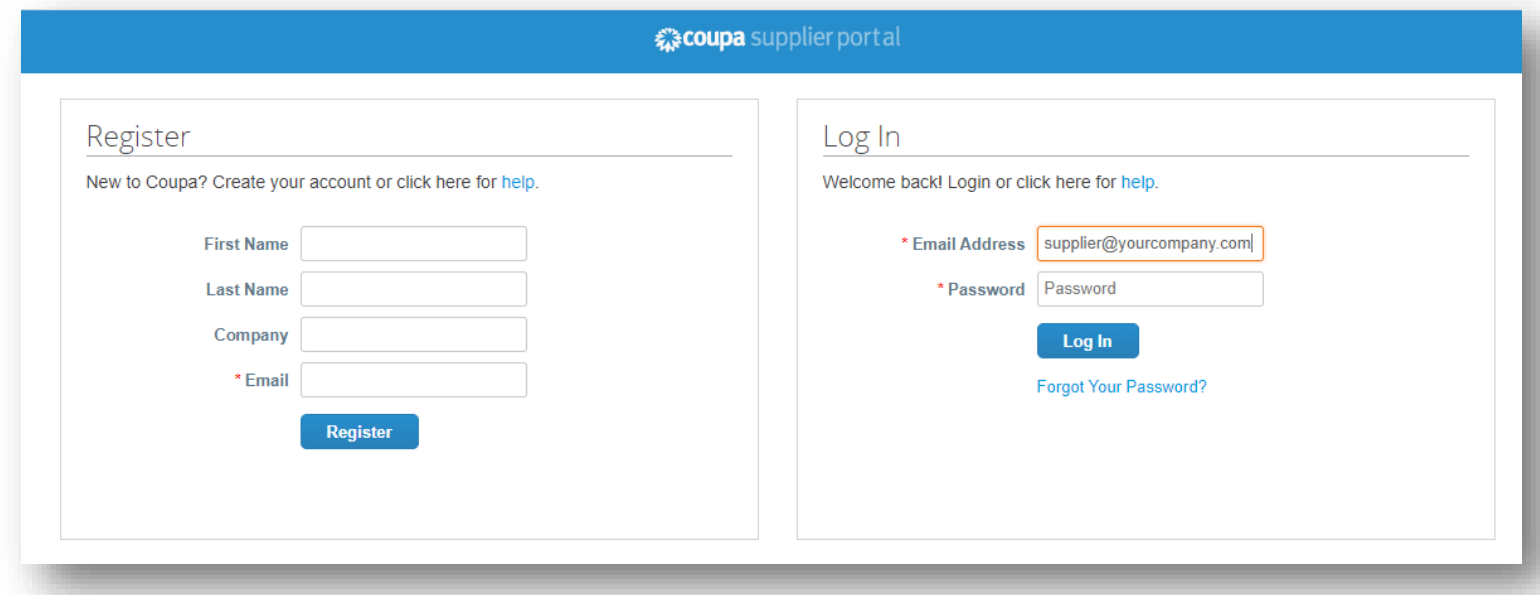

- Klicken Sie oben auf der Seite *auf die Registerkarte Rechnungen.*
- Über die Option *"Kunde auswählen"* wählen Sie den entsprechenden Kunden (USV) aus.
- Klicken Sie auf *Rechnung anhand von Vertrag erstellen.*

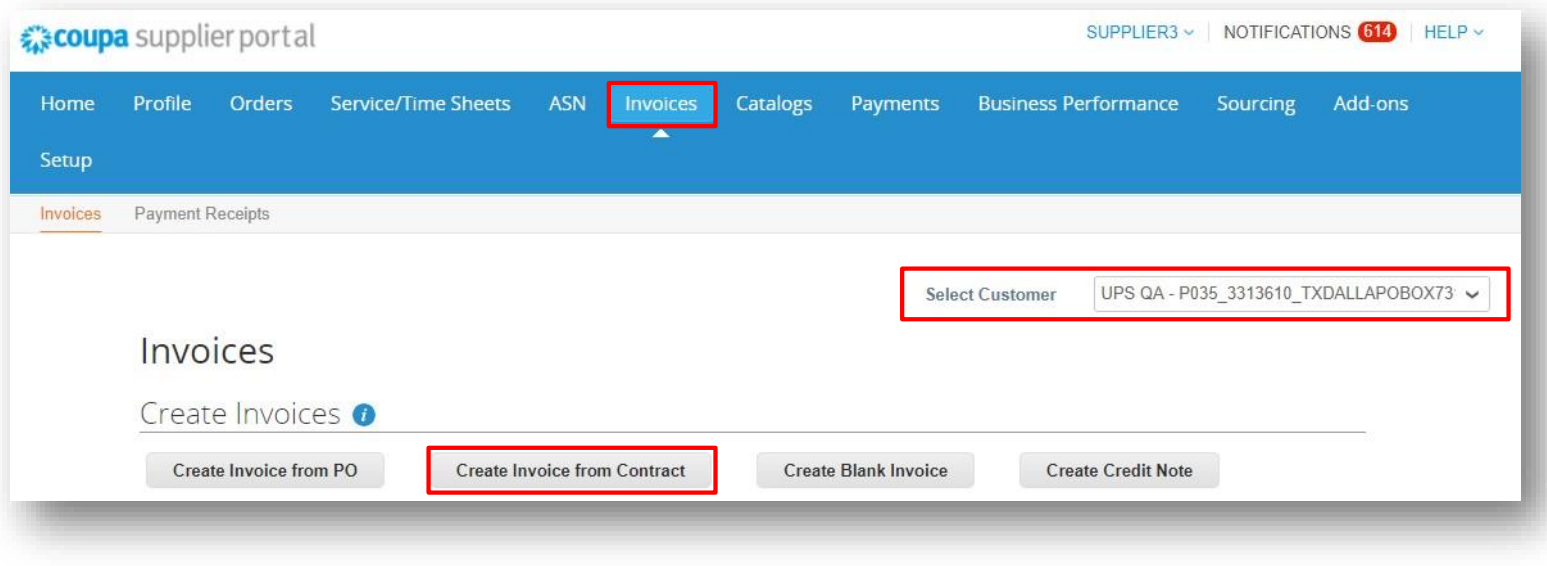

- Treffen Sie im Popup-Fenster "Vertrag auswählen" eine Auswahl aus dem Dropdown-Menü.
- Klicken Sie auf *Erstellen.*

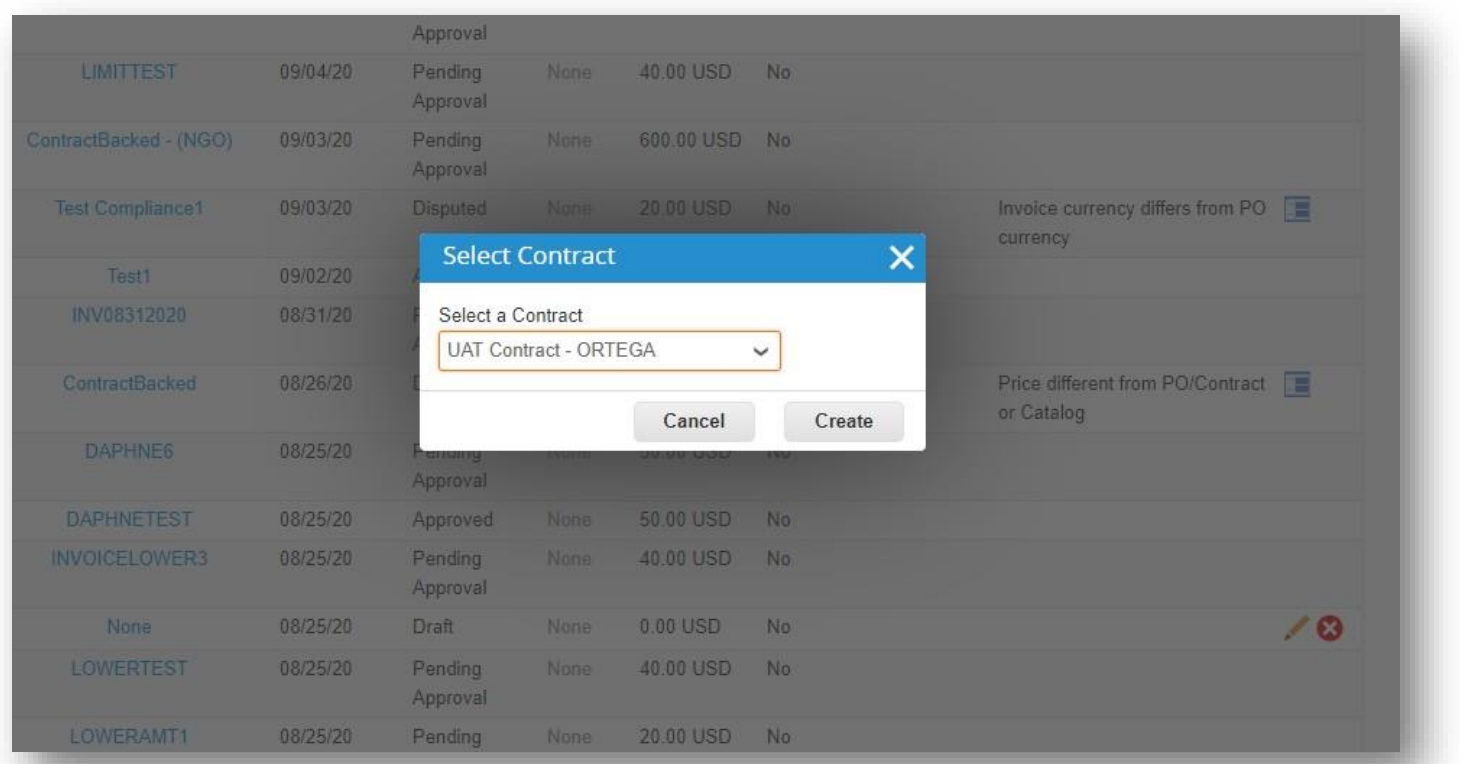

- Füllen Sie jedes erforderliche Feld auf dem *Bildschirm Bildschirm "Fakturierungsdetails auswählen"* aus, indem Sie Neue Adresse hinzufügen klicken und die Informationen eingeben oder zuvor erstellte Informationen aus den Dropdown-Menüs auswählen.
- Klicken Sie auf *Speichern.*

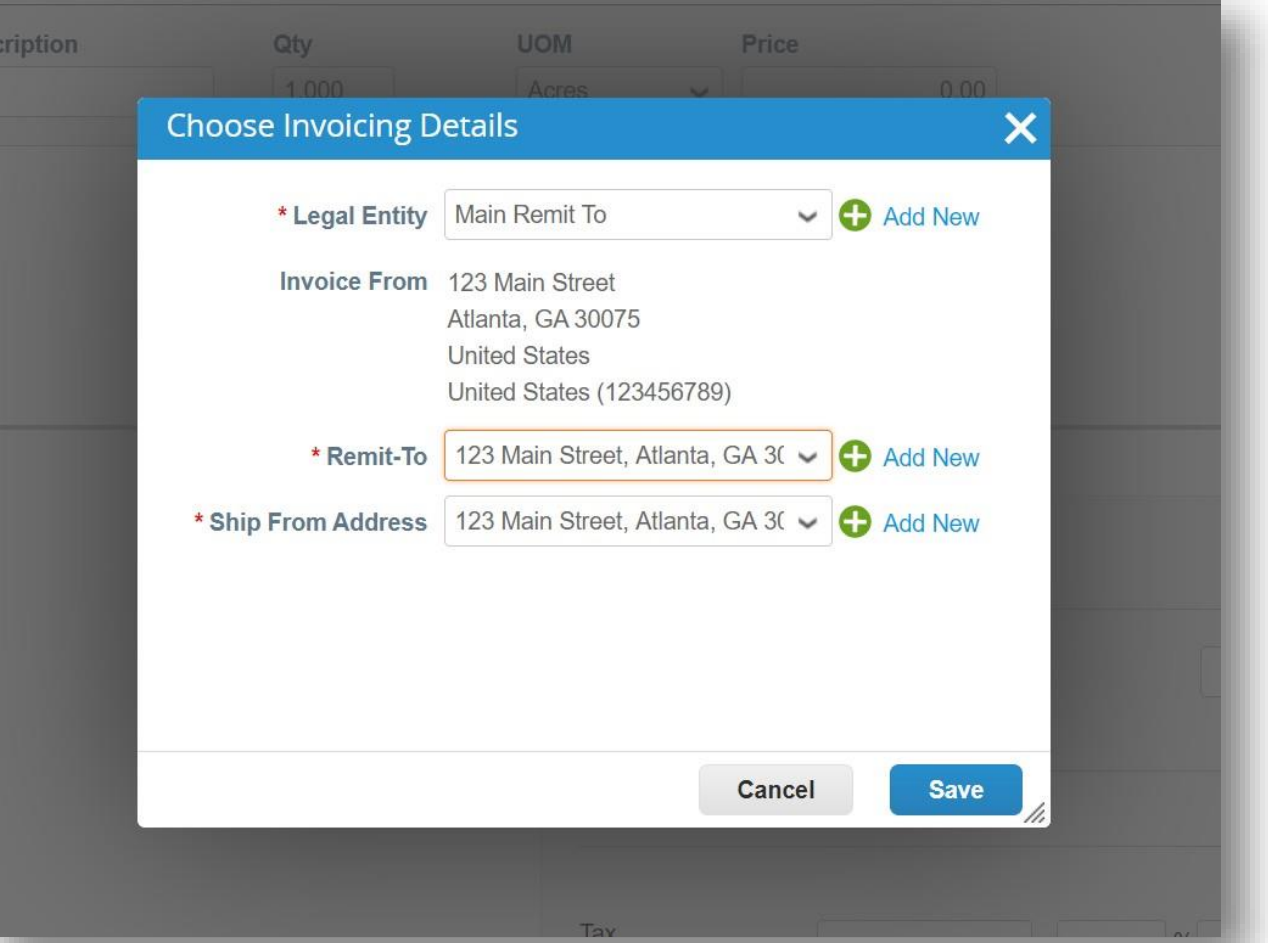

- Geben Sie im Abschnitt *"Allgemeine Informationen* " eine eindeutige Rechnungsnummer in das Feld *"Rechnung #* " ein (maximal 50 Zeichen).
- Überprüfen Sie, dass das Feld "ZAHLUNGSBEDINGUNG" standardmaessig den vertraglich vereinbarten Bedingungen entspricht.
- Lieferanten können Kommentare in der *Feldern "Lieferantenvermerk "* oder *"Anhänge"* hinzufügen. Unterstützende Unterlagen können auch im Feld Anhänge hinzugefügt werden.
- Hinweis: Wenn es *verschiedene* Einzelposten gibt, sind entsprechende Unterlagen erforderlich.
- Klicken Sie auf *Hinzufügen.*

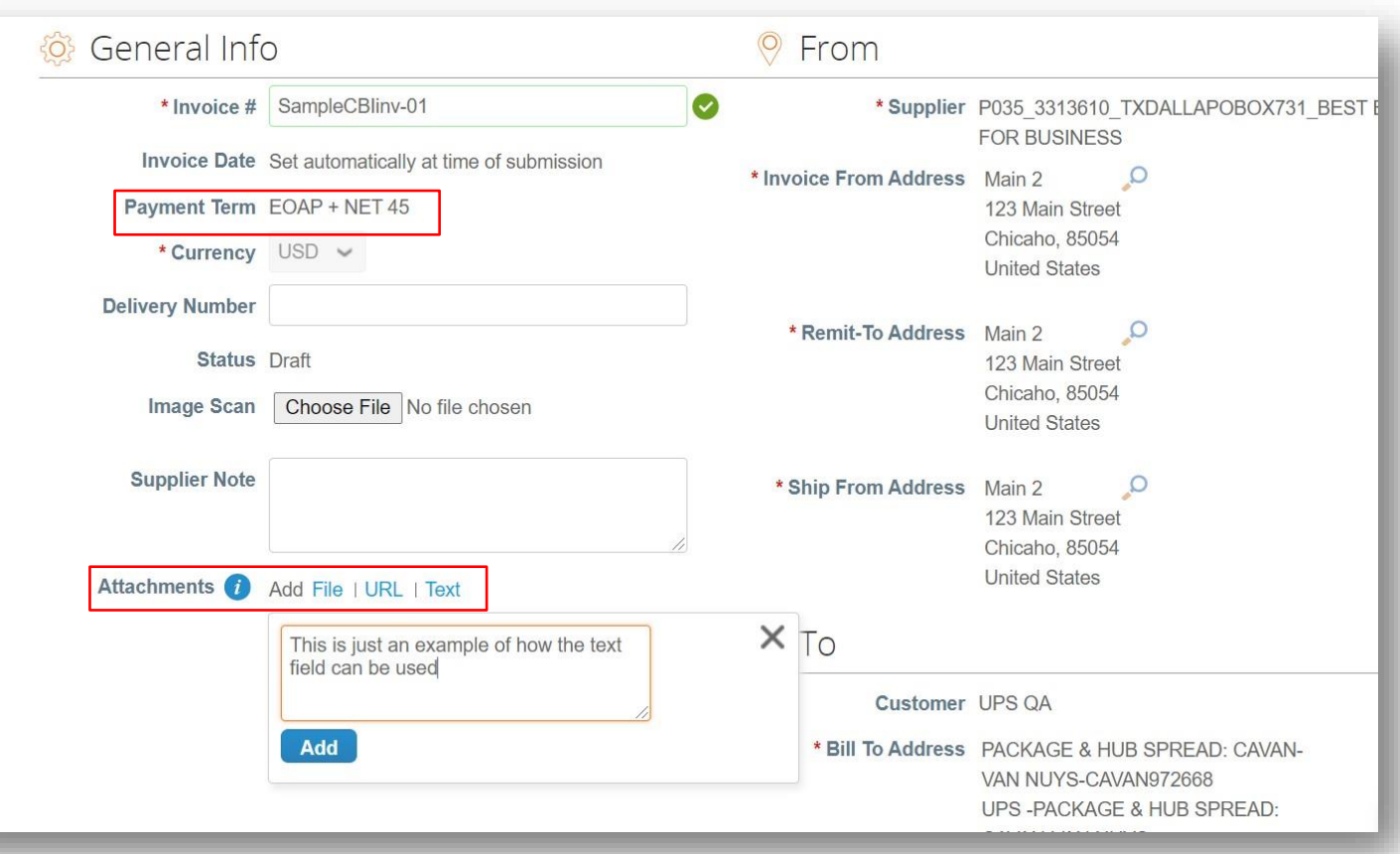

 $\circledcirc$ 

- Scrollen Sie nach unten zum *Abschnitt "An"* und klicken Sie auf die Lupe neben der *der "Vollständige Adresse Leistungsempfängers".*
- Suchen Sie im *Popup-Fenster "Adresse auswählen* " die entsprechende Adresse und klicken Sie auf *"Auswählen".*

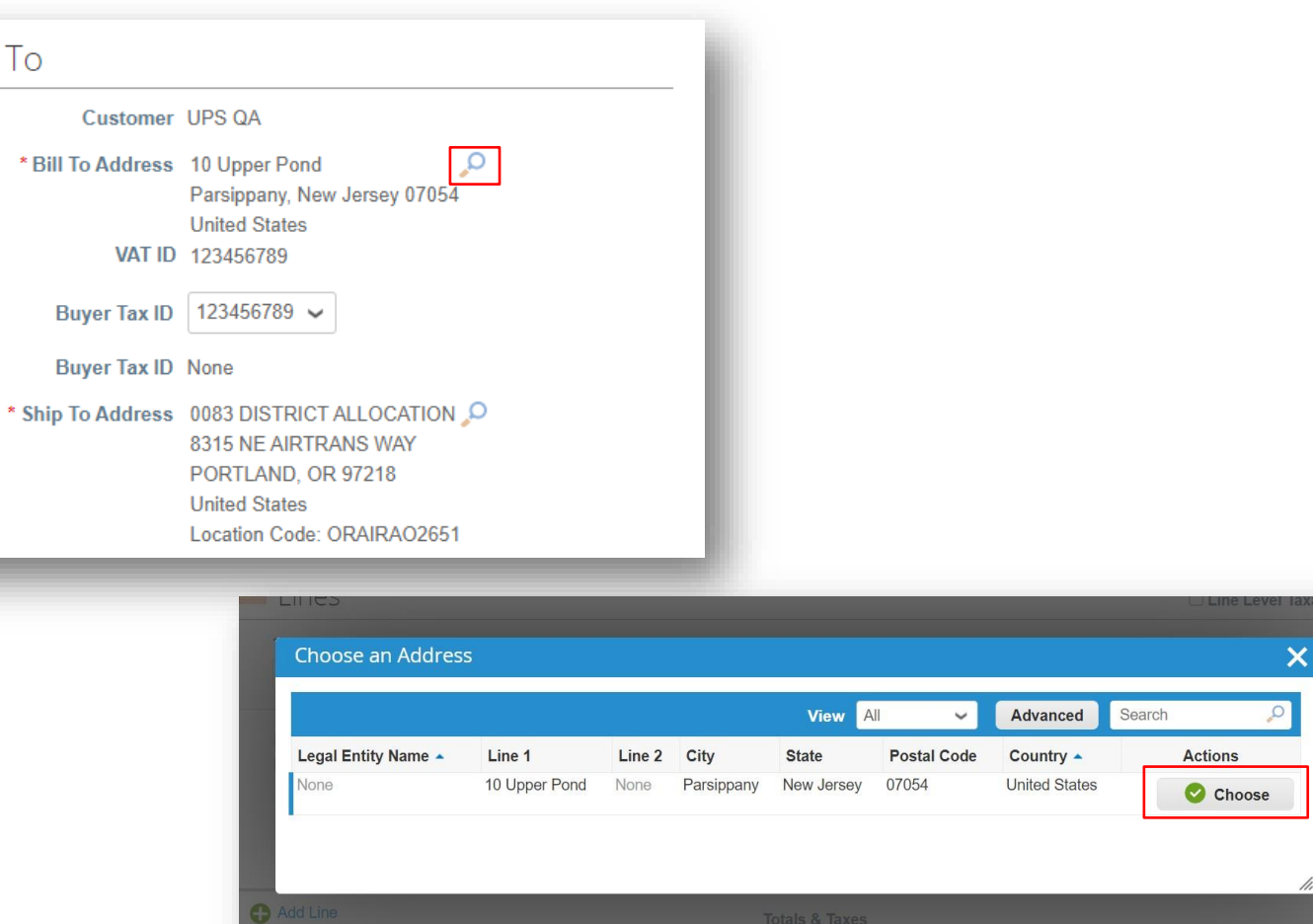

\* Ship To Address 0083 DISTRICT ALLOCATION O 8315 NE AIRTRANS WAY PORTLAND, OR 97218 **United States** Location Code: ORAIRA02651 • Klicken Sie auf die Lupe neben \* Requester Email jsmith@ups.com *Lieferadresse.* Requester Name John Smith **Description Choose an Address** • Suchen Sie im *Popup-Fenster "Adresse* × Create **View** All Advanced Search *auswählen* " die entsprechende Adresse Name  $\triangle$ Line 1 Line 2 City State Postal Code Country - Location Code Attention Actions Please provide a -AZCAS880850 CASA und klicken Sie auf *"Auswählen".* 533 W. COTTONWOOD None AZ 85222 United AZCASXN0694 None description Choose  $IA$ GRANDE States -VARMN722324 UPS FREIGHT - MRKTG 1000 SEMMES RICHMOND VA 23224 United VARMNXN0434 None Choose INTL - MEXICO AVE **States** 0076 DISTRICT 0076 DISTRICT 6200 ANCHORAGE AK 99502 United AKERIAO2648 None Choose ALLOCATION-ALLOCATION LOCKHEED AVE States **AKERI976076** • Füllen Sie die Felder "Anforderer-E-Mail" und 0076 DISTRICT PRICING- UPS -0076 DISTRICT 13035 GATEWAY SEATTLE WA 98168 United WAGATZ01142 None Choose **NAGAT87207** PRICING DR #149 States 0083 DISTRICT 0083 DISTRICT 8315 NE PORTLAND OR 97218 United ORAIRA02651 None "Anforderername" aus. Choose ALLOCATION-ALLOCATION **AIRTRANS WAY** States ORAIR976083 0083 DISTRICT PRICING-0083 DISTRICT PRICING 6707 N. BASIN PORTLAND OR 97217 United ORPORZ05097 None Choose ORPOR872083 AVE **States** 0086 DISTRICT PRICING-0086 DISTRICT PRICING 1975 ADAMS SAN CA 94577 United CAOGOZ00510 None Choose CAOGO872086 AVE LEANDRO **States** Hinweis: Der *Anfragende* ist der UPS-Kontakt, 0212 DISTRICT 0212 DISTRICT 2055 ARMY ADDISON 60101 United ILBDLZ00916 None -lL-Choose ALLOCATION-ALLOCATION TRAIL States ILBDL976012 der die Ware(n) oder Dienstleistung(en) 0212 DISTRICT PRICING- 0212 DISTRICT PRICING 2055 ADDISON 60101 United ILBDLZ05077 None IL. Choose ILBDL872012 **ARMYTRAIL RD States** angefordert hat. 0212 PRELOAD ASSIST- 0212 PRELOAD ASSIST 2055 ARMY ADDISON IL. 60101 United ILBDLZ01859 None Choose ILBDL212PAS TRAIL States  $Prov$  1 2 3 ... Next

Proprietär und vertraulich: Diese Präsentation darf nur für Mitarbeiter oder Kunden verwendet oder weitergegeben werden, es sei denn, UPS hat dies ausdrücklich genehmigt.

2020 United Parcel Service of America, Inc. UPS, das UPS-Markenzeichen und die Farbe Braun sind Marken von United Parcel Service of America, Inc. Alle Rechte vorbehalten. COUPA ist eine eingetragene Marke im Besitz von 8

von Coupa Software Incorporated. Verwendung mit freundlicher Genehmigung.

- Scrollen Sie nach unden zum *Abschnitt Positionen*. Wählen Sie den *Typ* aus dem Dropdown-Menü aus.
- Geben Sie eine Beschreibung, eine Menge, eine Maßeinheit (ME) und einen Preis in die entsprechenden Felder ein.
- Um der Rechnung Einzelposten hinzuzufügen, klicken Sie auf *Position hinzufügen* und füllen Sie die erforderlichen Felder aus.

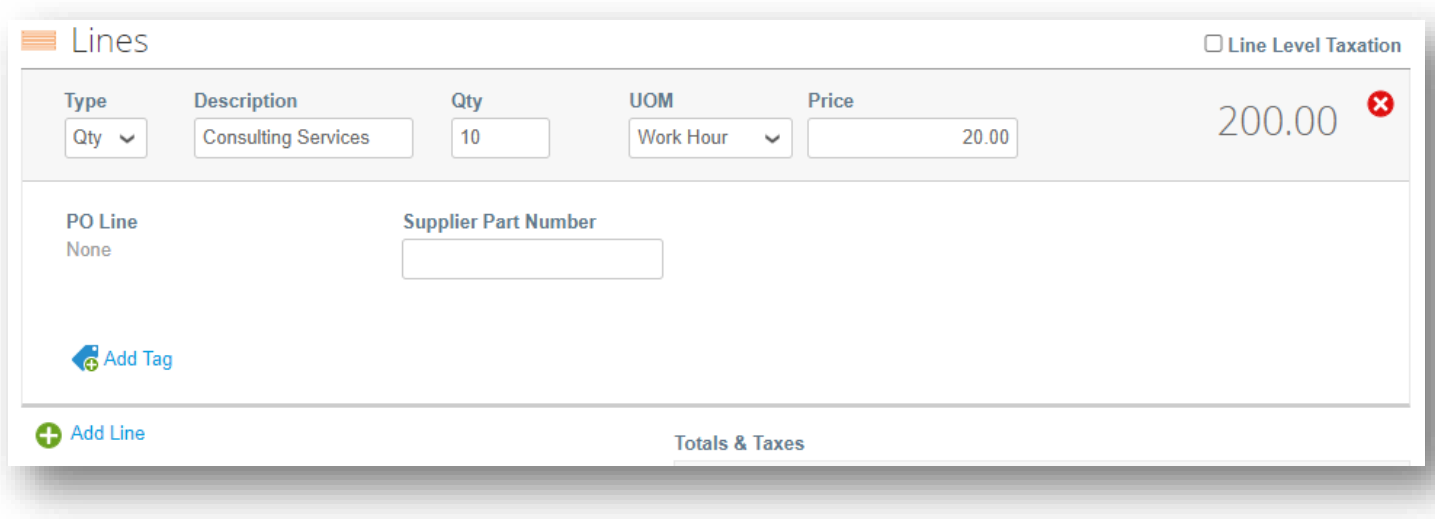

- Scrollen Sie nach unten und klicken Sie auf die *Schaltfläche Berechnen*, um den Gesamtbetrag zu bestätigen.
- Sobald die Summe validiert und alle erforderlichen Felder ausgefüllt sind, klicken Sie auf die *Schaltfläche Senden*.
- Klicken Sie im Popup-Fenster "Ist die Rechnungversandbereit?" auf *"Rechnung abschicken".*

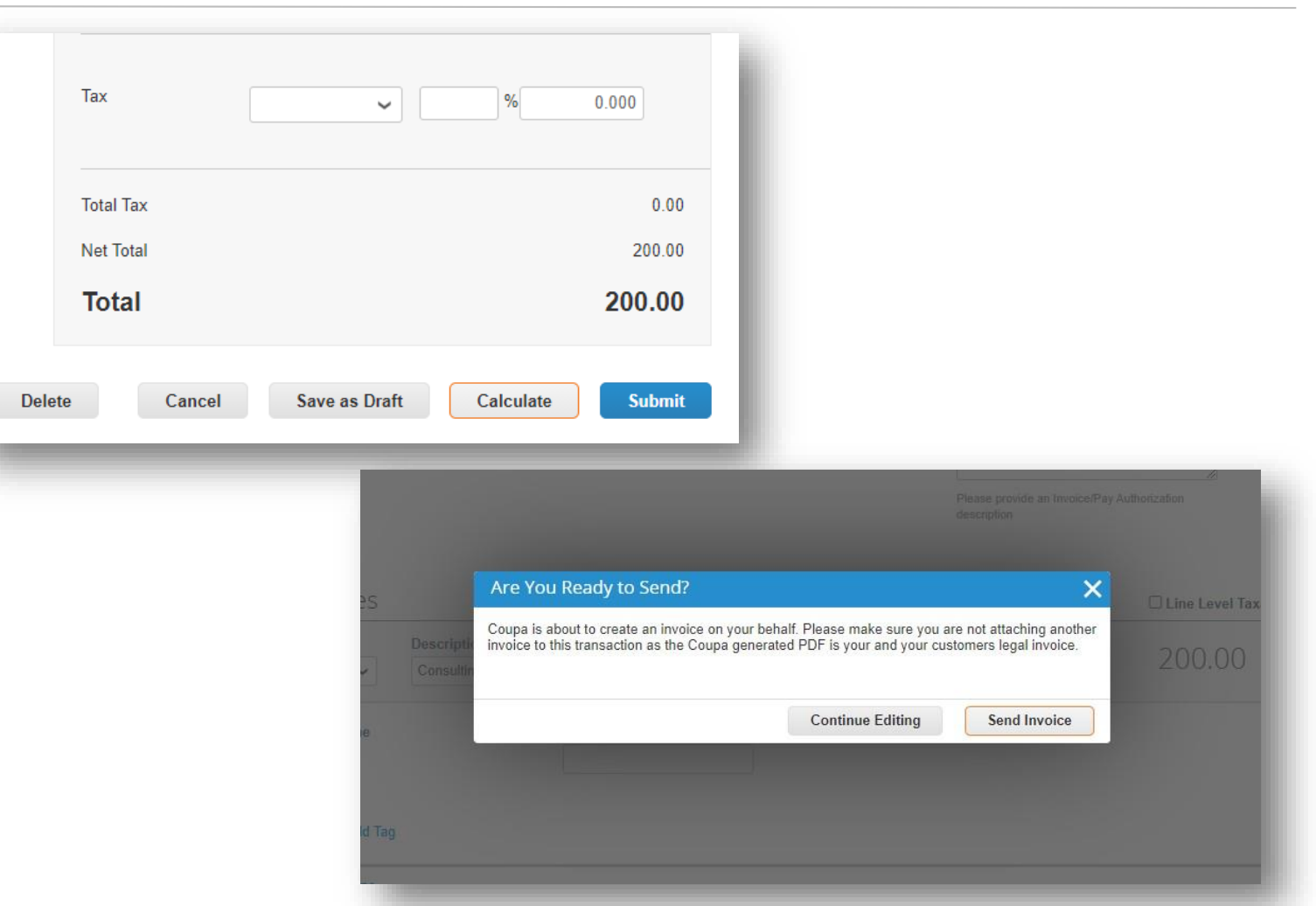

- Auf der Seite *"Rechnungen* " sollte die zuletzt erstellte Rechnung den Status *"In Bearbeitung" haben*.
- Benutzer werden über Aktualisierungen des Rechnungsstatus per Online, E-Mail und/oder SMS (Text) informiert, je nachdem, wie die Benachrichtigungen eingerichtet wurden.
- Haben Sie Fragen? Brauchen Sie Hilfe? Wenn Sie Hilfe benötigen, senden Sie bitte eine E-Mail an supplyline@ups.com.

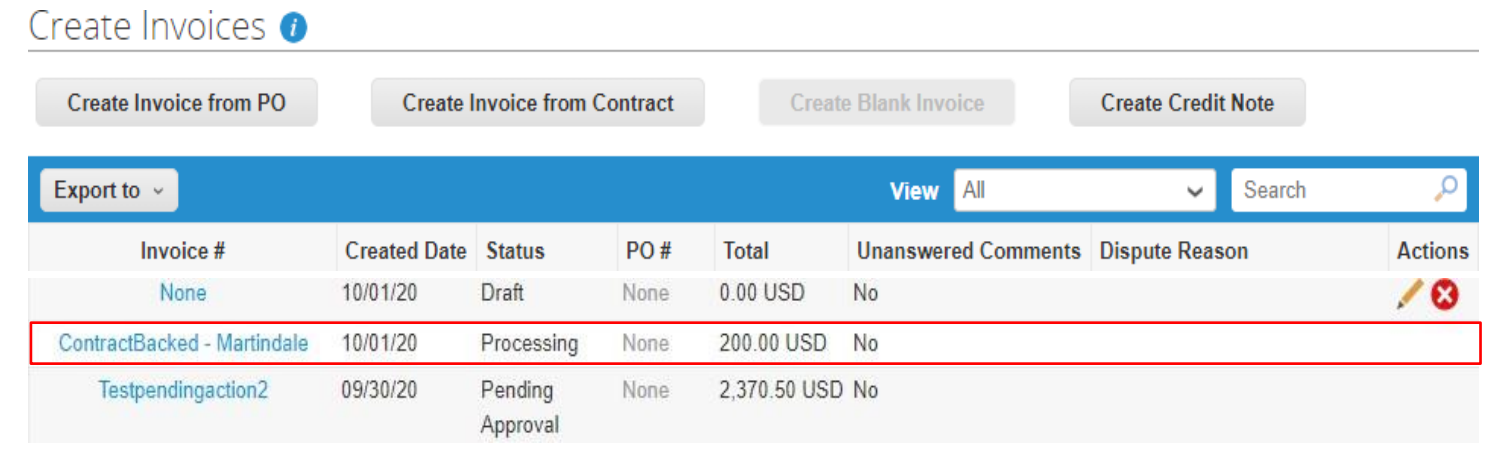

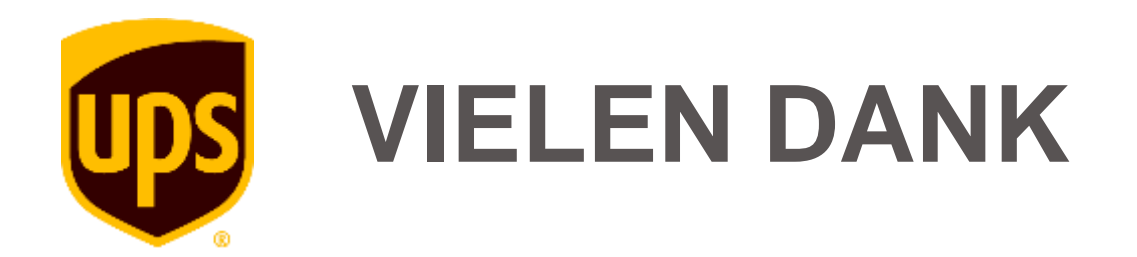